DELEGATE GUIDE –LANL

**Delegate**

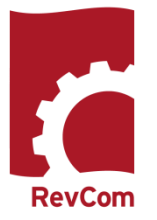

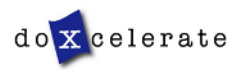

RevCom is used in several installations across the Department of Energy, each with its own nomenclature for the RevCom roles.

Author (Integrated Project Team, Author, Writer, OPI, PA)–*Provides original and updated document versions for review. Responds to comments provided in RevCom*

Policy Point of Contact (PPOC) -- *Submits the official position of their organization through the review, edit and consolidation of local comments and data request responses. Assigns reviewers and Delegates.*

Alternate – *Serves as backup to the Approval Coordinator; submits the official position of the organization through the review, edit and consolidation of local comments and data request responses. Assigns reviewers and Delegates.*

**Delegate**–*Aids the PPOC in review, edit and consolidation of local comments. Recommends comments for inclusion in official submission.*

Approving Official (AO) – *Reviews comments to be submitted as representative of the organization's review. RevCom will automatically send a PDF copy of the comments via email as part of the Submit Package function. (Organizational option)*

Subject Matter Expert (*SME, Reviewer, Employee)–Reviews a document and enters applicable comments and/or explicit data request responses in RevCom.*

Monitor–A read-only role; views "bird's eye" status of all system documents.

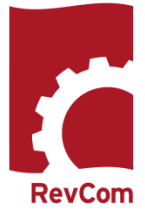

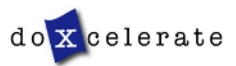

# **Delegate Tasks and Responsibilities**

## **Responsibilities when Assigned to a Review**

- Coordinate document review for the organization
- Assign reviewers
- Set reviewers' deadlines
- Assess comment submissions
- Submit a comment package showing suggested comments for inclusion in the organization's submission

## **Note: Delegates do not submit final packages**

## **General Tasks (when not assigned to a review) Build a Team**

- Create Reviewer accounts
- Create other Delegate accounts
- Create Groups

## **Coordinate**

- Comment on the document
- Review, edit and consolidate submitted comments
- Select comments for inclusion

**Submit Package for PPOC review**

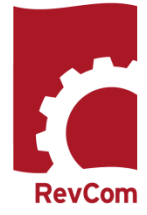

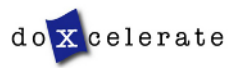

## **Delegates**

Delegates are users who are trusted to coordinate review on behalf of the PPOC. Some may have specific areas of expertise that can be applied for review of directive/policy/standard content.

**NOTE:** A Delegate cannot participate in review of a specific document until he/she has been assigned.

Delegates can perform all coordinator activities up until submission of the final package of comments.

Delegates must be assigned to review specific documents. Upon being assigned, a Delegate can

- Set Due Dates
- Assign Reviewers
- Create user accounts
- Review an assigned document and submit comments
- Review and Save for Inclusion Reviewers' and Reporting Organizations' comments

## **Delegates** *cannot*

• Submit the final package

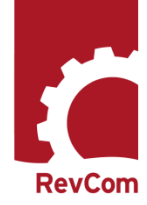

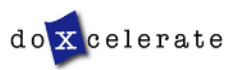

# **Notification**

You will receive email notification from RevCom that a document is available for review. Information will include

- The activity
- Document number and title
- Your deadline
- Due dates for your Reviewers and reporting organizations
- A link to add the Due Date to your calendar
- A link to RevCom login

NOTE: The Document List is blank until the PPOC assigns the Delegate to a document

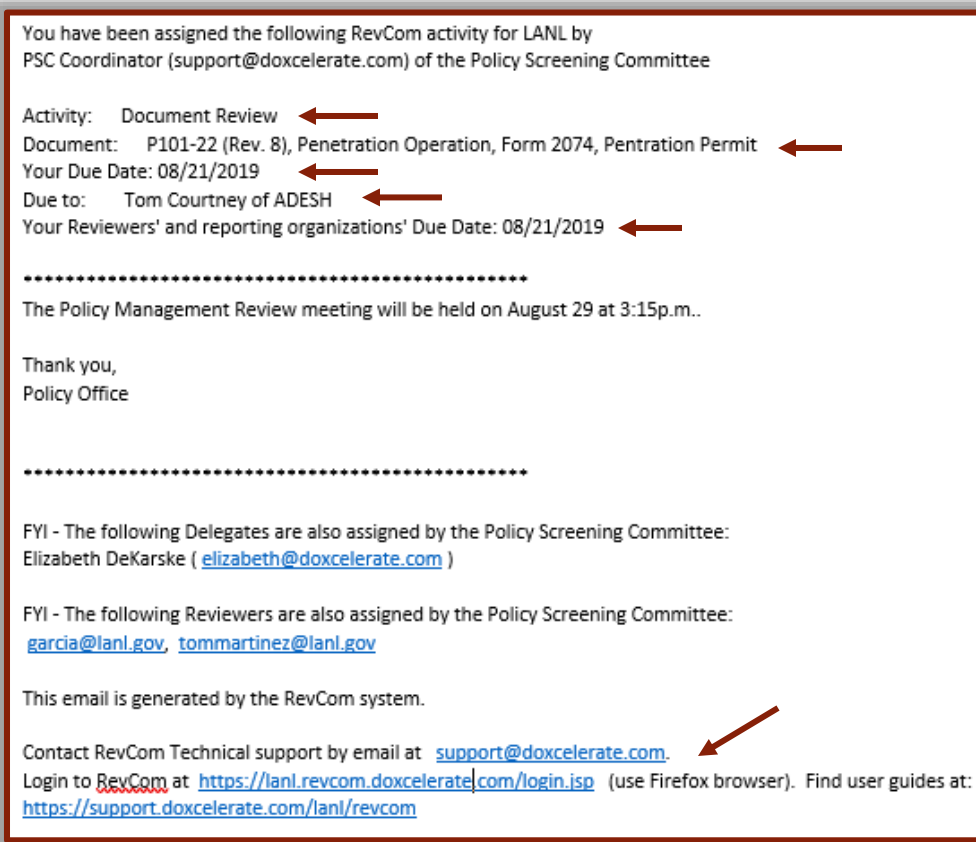

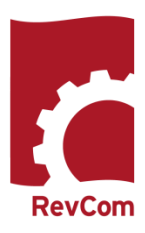

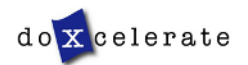

Delegate login is available for the various programs LANL: <https://lanl.revcom.doxcelerate.com/login.jsp> Select your role Enter your username and password

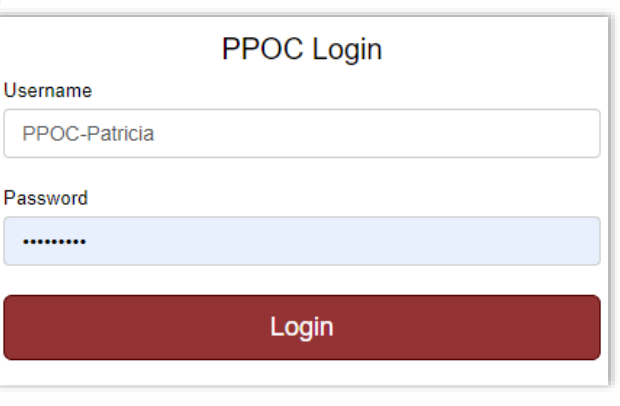

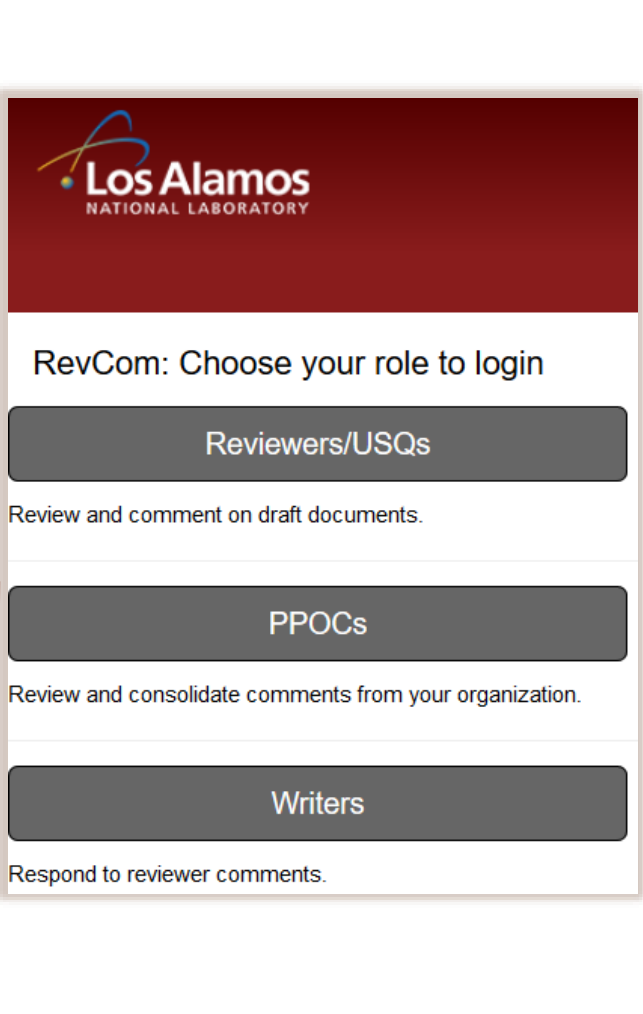

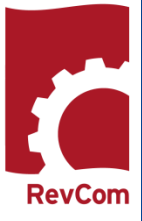

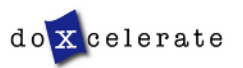

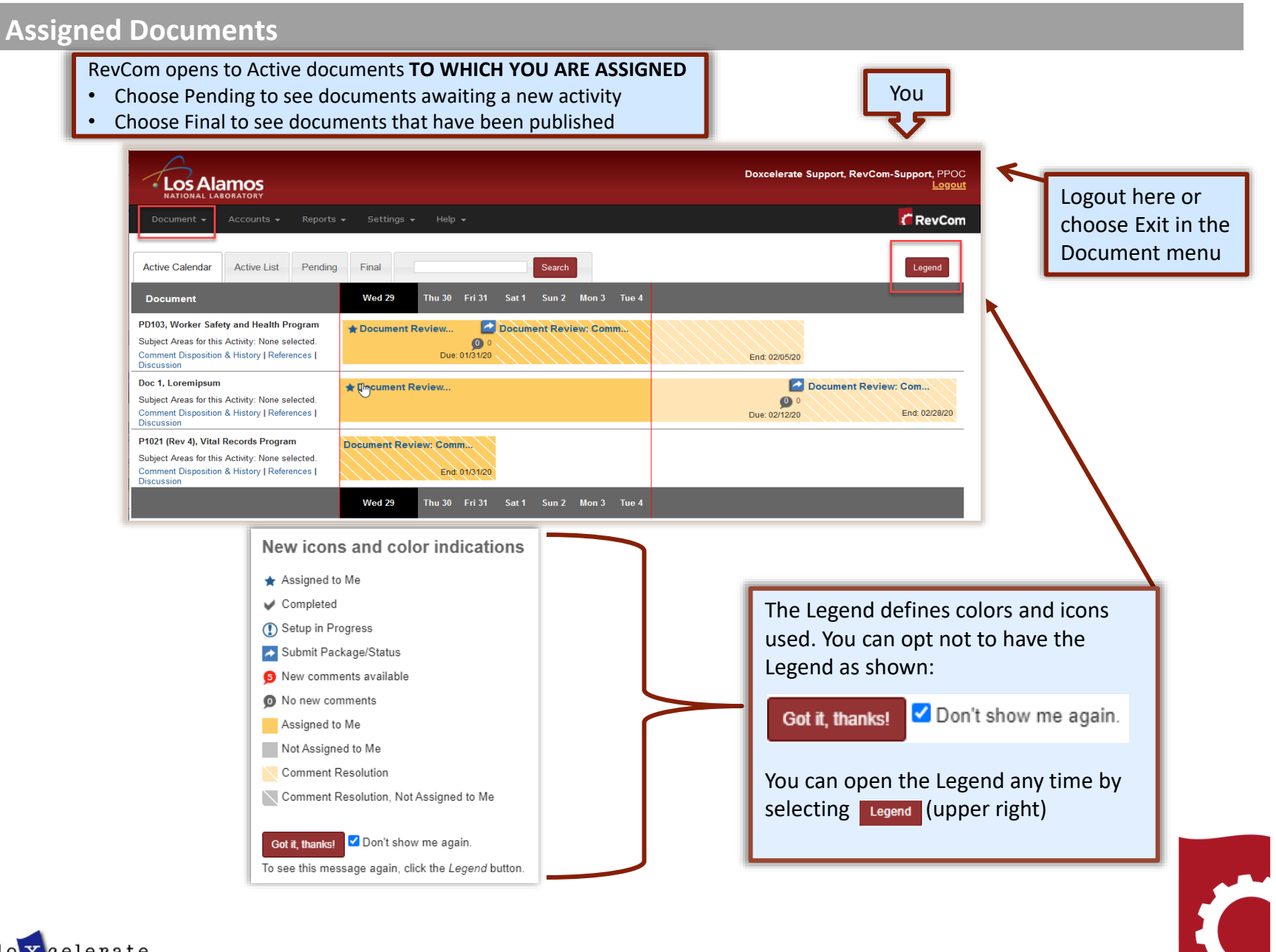

do x celerate

**RevCom** 

# **Create User Accounts—Reviewers**

- The people you list here will be ones from which you select assignees for each document.
- Once you have created users, you can create groups with special areas of interest.
- The View/Edit functions allow you to update user information and revise group membership.

**Note:** You can create users and groups at any time, even during a review when you discover a new person to assign.

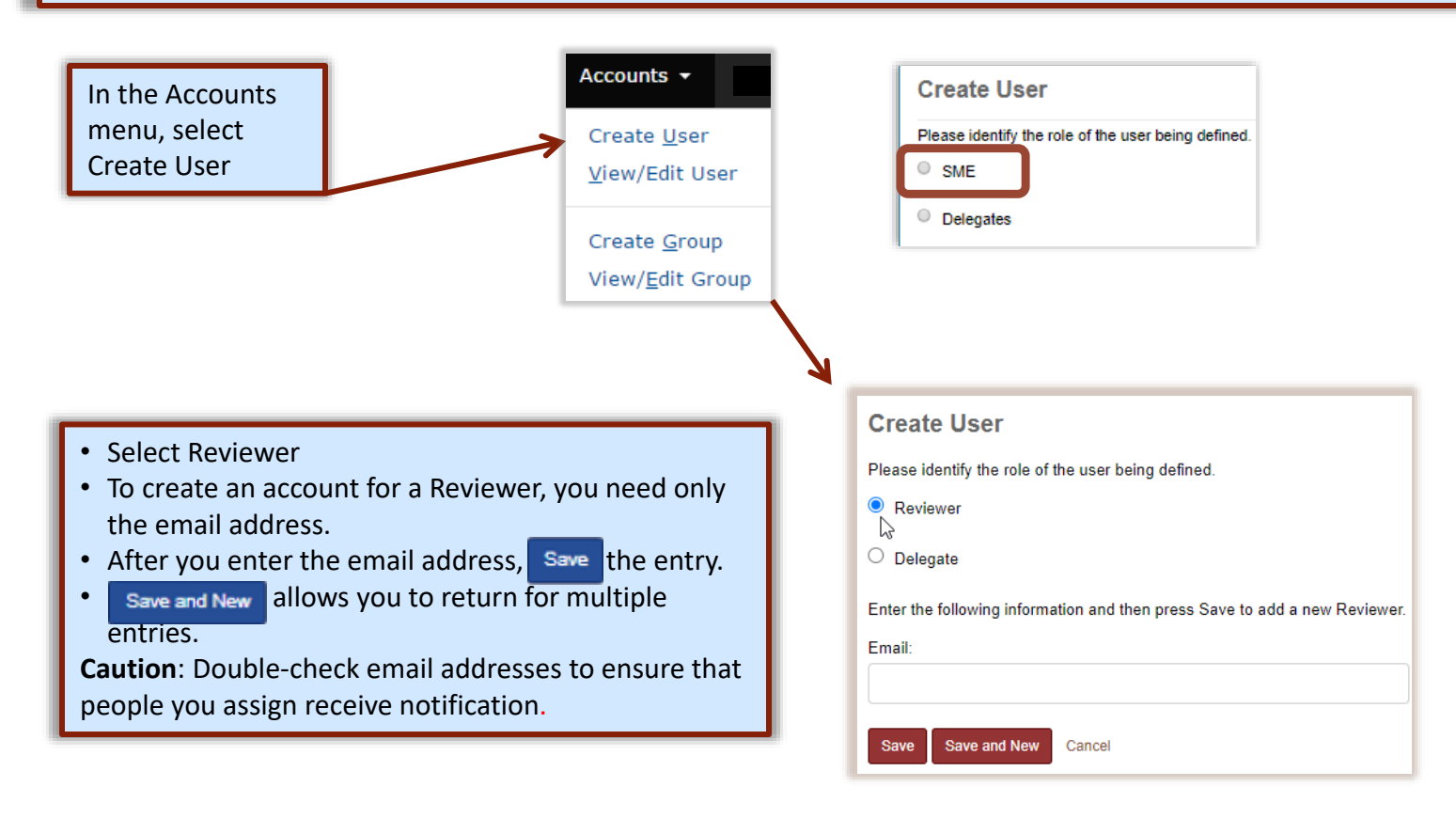

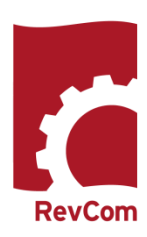

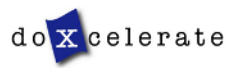

# **Create Delegate Accounts**

The Delegate is a person assigned to perform all AC tasks for a specific document, *except* for submitting the final package. He/she can create accounts, assign users, set deadlines, etc., for a specific document review but only after you have assigned him/her as Delegate.

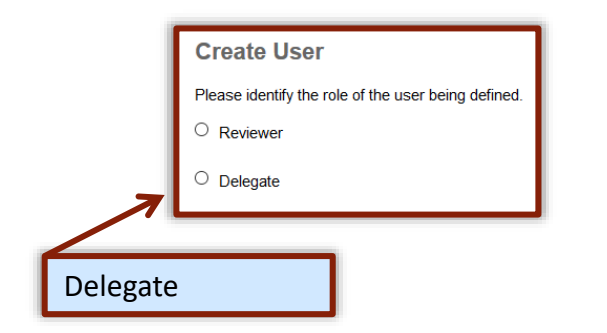

## **NOTE:**

PPOCs/Delegates set their own passwords using an automated system. You will receive email that provides username and a URL connection for setting a password.

## **SUGGESTION**:

Because people forget their usernames, it is good to choose a consistent format for Delegate usernames [first initial + last name (AFellow); last name only (Fellow); all caps (ALADY; LADY)].

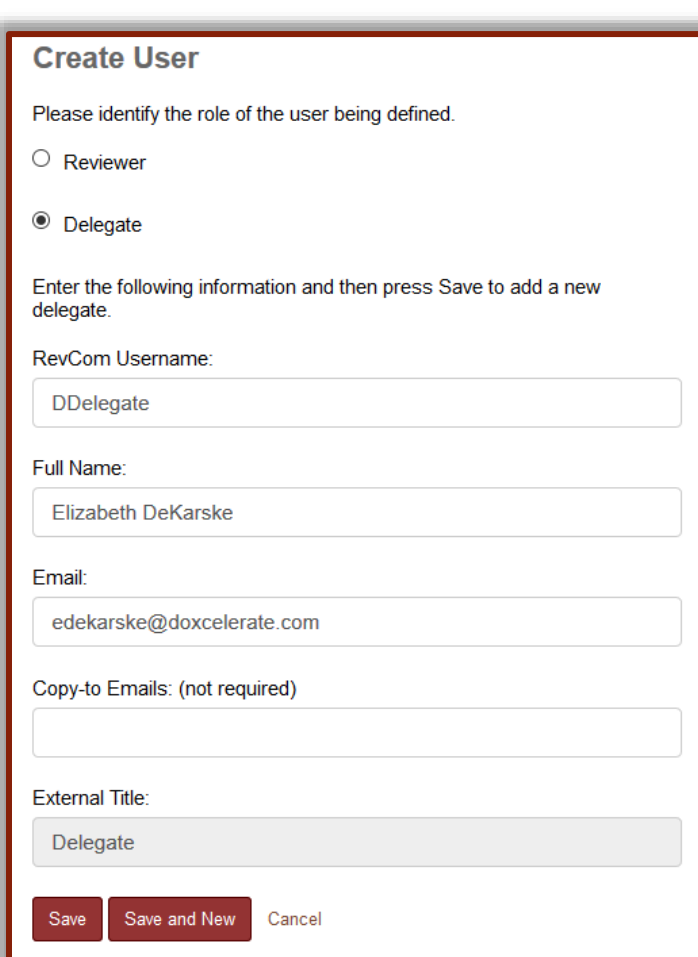

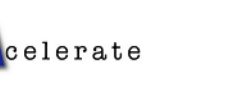

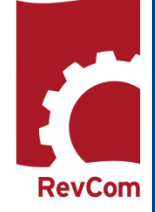

## **Automated Password**

New Delegates will receive email that includes username and a link to setting the password.

The login box includes a mechanism to use if you have forgotten your password.

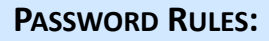

- Passwords cannot be reused
- Minimum length is 8 characters
- Must include at least one of each of the following:
- o Uppercase letter
- o Lowercase letter
- o Number
- $\circ$  Special character (only \$ or #)
- The \$ or # cannot be in the last position

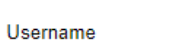

Usemame

Password

.........

#### Login

**PPOC Login** 

Forgot Your Password? | Return to RevCom

After 30 minutes of inactivity, the RevCom system will timeout and you will be automatically logged out. Please save often.

## **UNSUCCESSFUL PASSWORD CHANGE:** Errors include:

- Reuse of an old password
- Failure to retype the new password correctly
- A special character in the last position
- Too few letters
- Missing required elements (uppercase/lowercase letter, number, # or \$)
- Entering the wrong special character

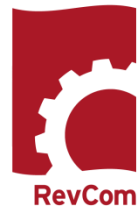

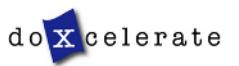

# **Blocked PPOCs/Delegates**

Users are blocked when they

- Fail to login successfully three times
- Remain inactive for an extended period
- Do not respond to email inviting them to reset a password

## **Edit User**

RevCom Username:

Delegate2

Full Name:

**Elizabeth DeKarske** 

Email:

edekarske@doxcelerate.com

Copy-to Emails: (not required)

**External Title:** 

Delegate

Groups and their assigned Subject Areas:

**Update** Cancel

Additional actions for this user:

Reset Password | Remove | **Block** 

The PPOC is responsible for unblocking the Delegate's access.

In the Accounts menu, select View/Edit User

• Select the Delegate's account and choose **Unblock**

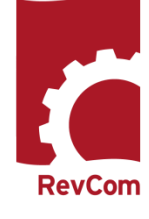

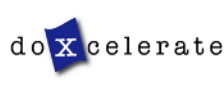

To complete the

process, return to the Delegate's page and select **Reset Password**

## **Create Groups**

Your Accounts listing will be similar to the one below

# **View User**

Click a user name to make updates.

#### **Delegates**

- · Patricia Greeson
- · Elizabeth DeKarske

## **Reviewers**

- · edekarske@doxcelerate.com
- · elizabeth@doxcelerate.com
- $\cdot$  jane@doxcelerate.com
- · iim@doxcelerate.com
- · imcdonald@doxcelerate.com
- imcdonald@lanl.gov ٠
- john@doxcelerate.com ٠
- kathleen@lanl.gov
- · sharon@lanl.gov

### **Create New User**

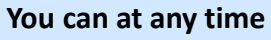

- Add or remove Delegates and/or Reviewers
- Create new groups
- Have a Reviewer or Delegate serve on several groups
- Delete accounts for personnel who have transferred or retired

In the Accounts menu, select Create Group

Accounts +

Create User

View/Edit User

Create Group View/Edit Group

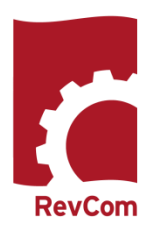

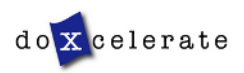

# *Not yet Available* **Create Groups – Automatic Assignment by Subject Areas**

**Create groups** of reviewers and delegates with shared expertise and interests so you can quickly and easily assign them to document reviews.

## To create a group

- type a Group Name
- select the corresponding Subject Area(s) for automatic assignment [optional]
- select the reviewers and/or delegate who belong to the group
- click | Save

## NOTIFICATIONS:

When you have assigned a Subject Area toa Group, that **group will receive automatic notification** when the draft goes online.

You do not have to assign users unless you wish to add to those already assigned.

## **Create Group**

Enter a Group Name in the text box, select the Subject Areas (optional), and select the Delegates and Reviewers you would like to be a part of the group.

#### **Group Name:**

Sample Group

#### **Subject Areas:**

#### Delegates:

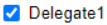

Delegate2

#### **Reviewers:**

- edekarske@doxcelerate.com
- v elizabeth@doxcelerate.com
- □ jane@doxcelerate.com
- vim@doxcelerate.com
- mcdonald@doxcelerate.com
- □ jmcdonald@lanl.gov
- john@doxcelerate.com
- kathleen@lanl.gov
- □ sharon@lanl.gov

**Save** Cancel

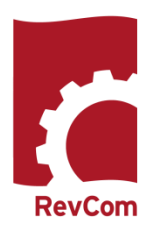

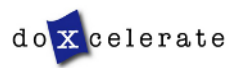

## **Set Due Dates**

celerate

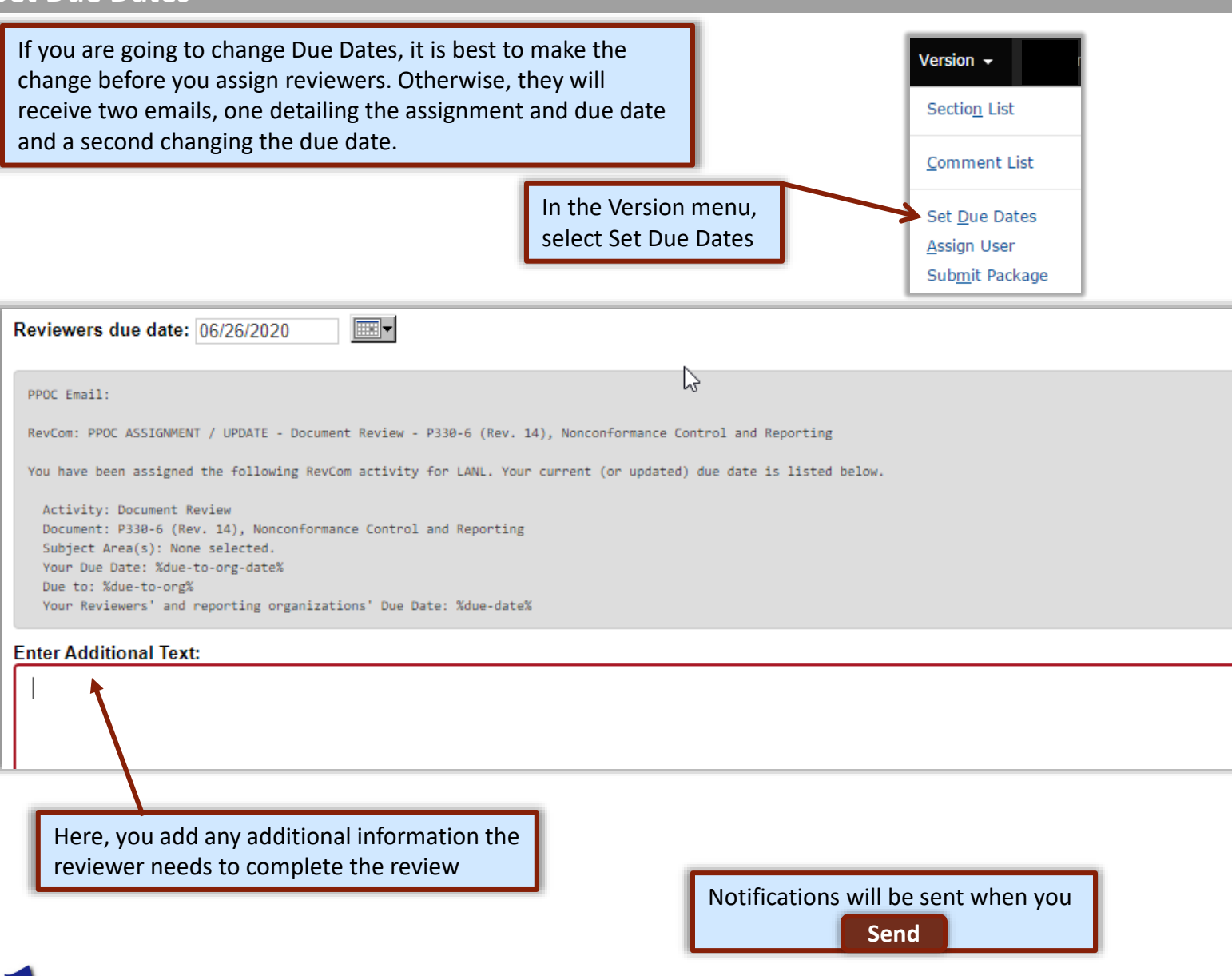

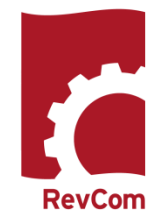

**RevCom** 

# **Assign Users**

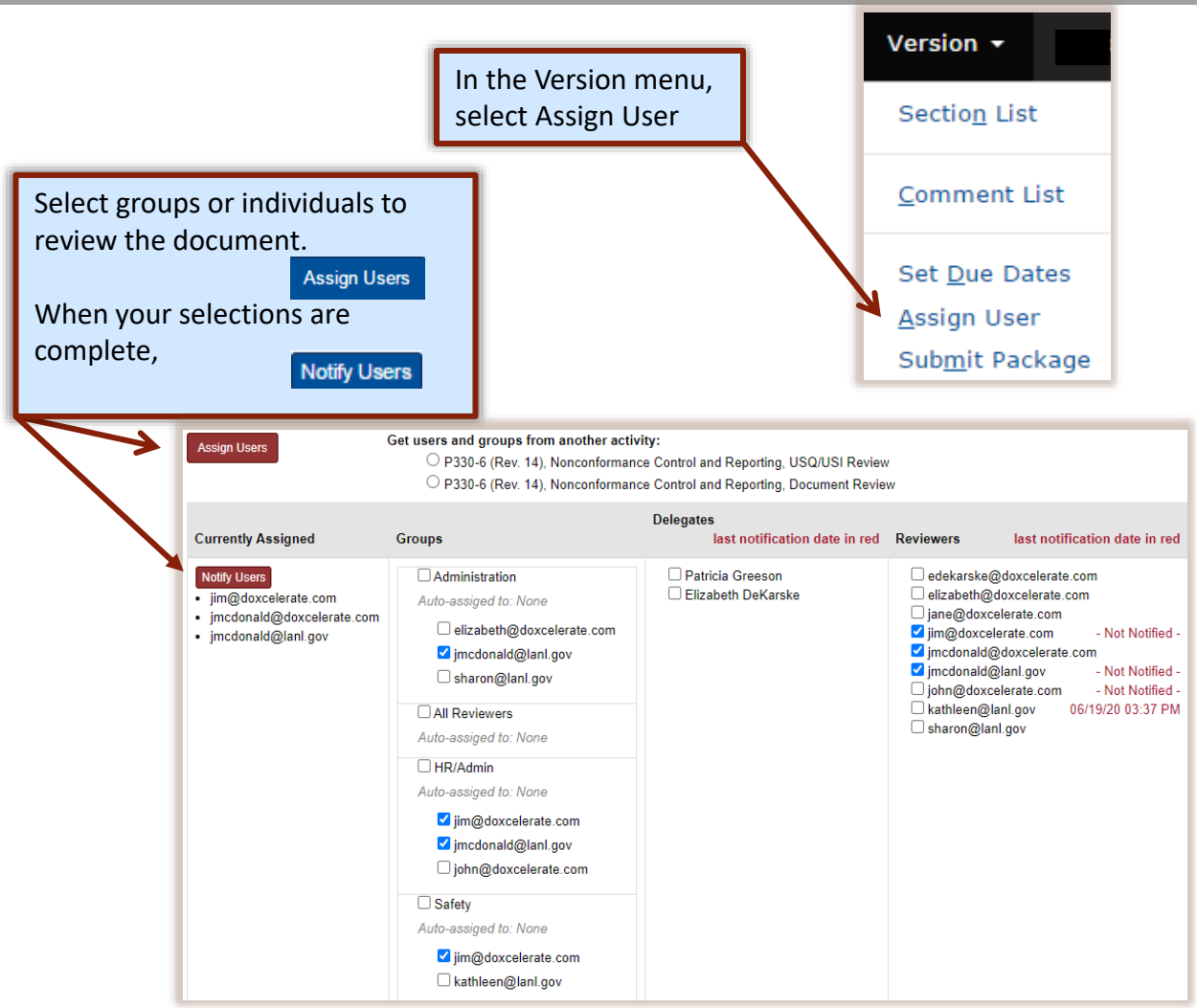

In this example, you will note by the dates at right of their names that three reviewers have already been notified. Your notification will go only to new reviewers.

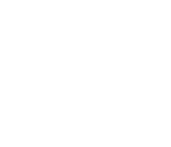

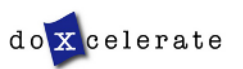

# **Notify Users**

Reviewers to be notified are listed. Check marks indicate that these people will be notified.

You can Enter Additional Text

Send

You can enter an additional message to be included in the notification. The last notification date will appear in red.

Assigned Reviewers (select for Reviewers notification)

√ jim@doxcelerate.com - Not Notified -

√ jmcdonald@doxcelerate.com - Not Notified -

√ jmcdonald@lanl.gov - Not Notified -

#### SME email:

RevCom: Reviewer ASSIGNMENT / UPDATE - Document Review - P330-6 (Rev. 14), Nonconformance Control and Reporting

You have been assigned the following RevCom activity for LANL by Doxcelerate Support (support@doxcelerate.com) of RevCom-Support. Activity: Document Review Document: P330-6 (Rev. 14), Nonconformance Control and Reporting Subject Area(s): None selected. Your Due Date: 06/26/2020

#### **Enter Additional Text:**

Enter additional text here

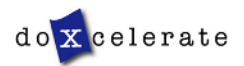

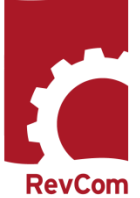

# **Carry-over Reviewers**

When new versions for the document are posted, the Delegate can choose the same reviewers as were assigned previously. The example below is from Technical Standards. This slide will be updated when there are examples in LANL RevCom.

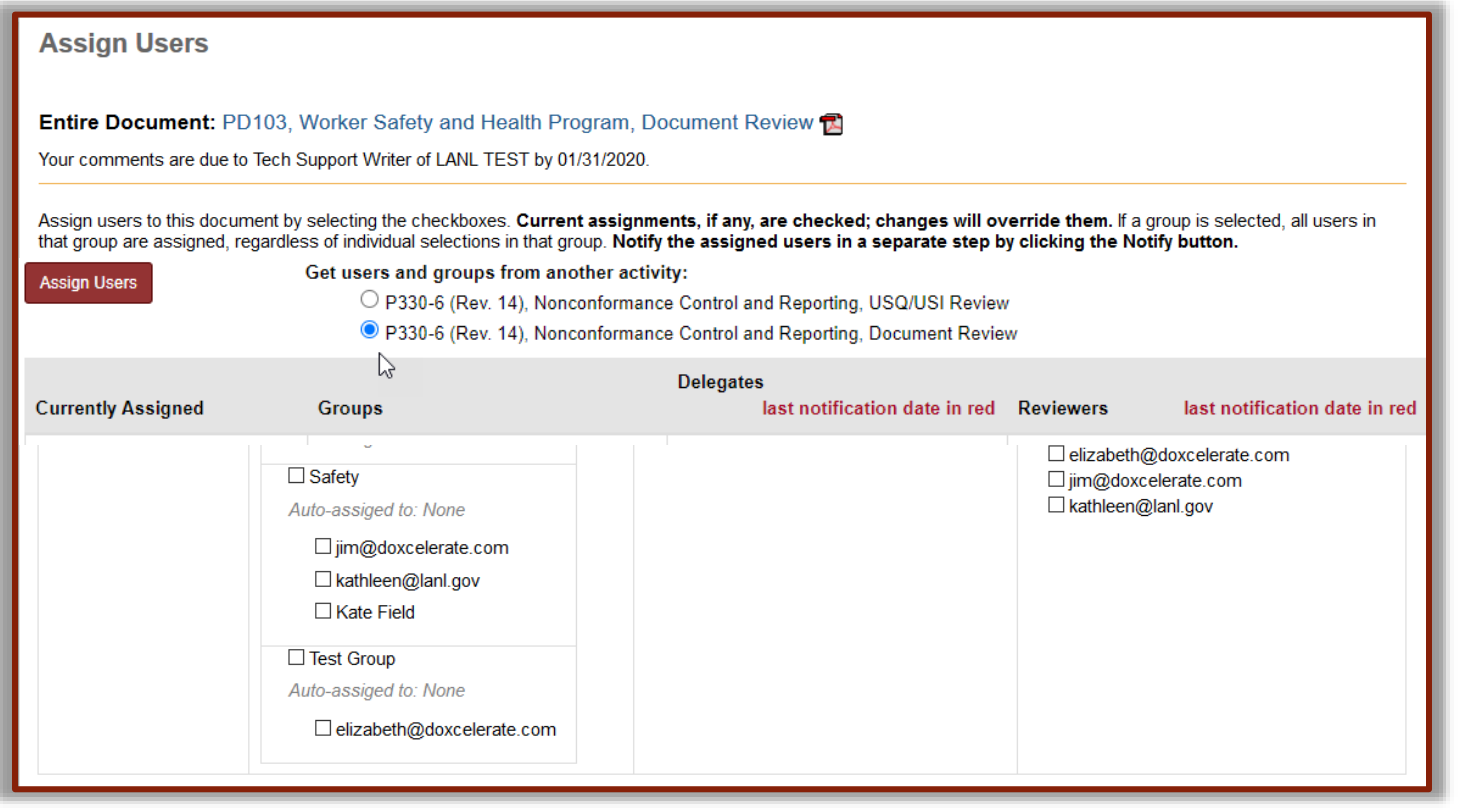

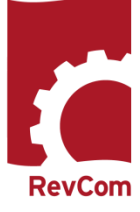

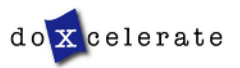

# **Add Comments**

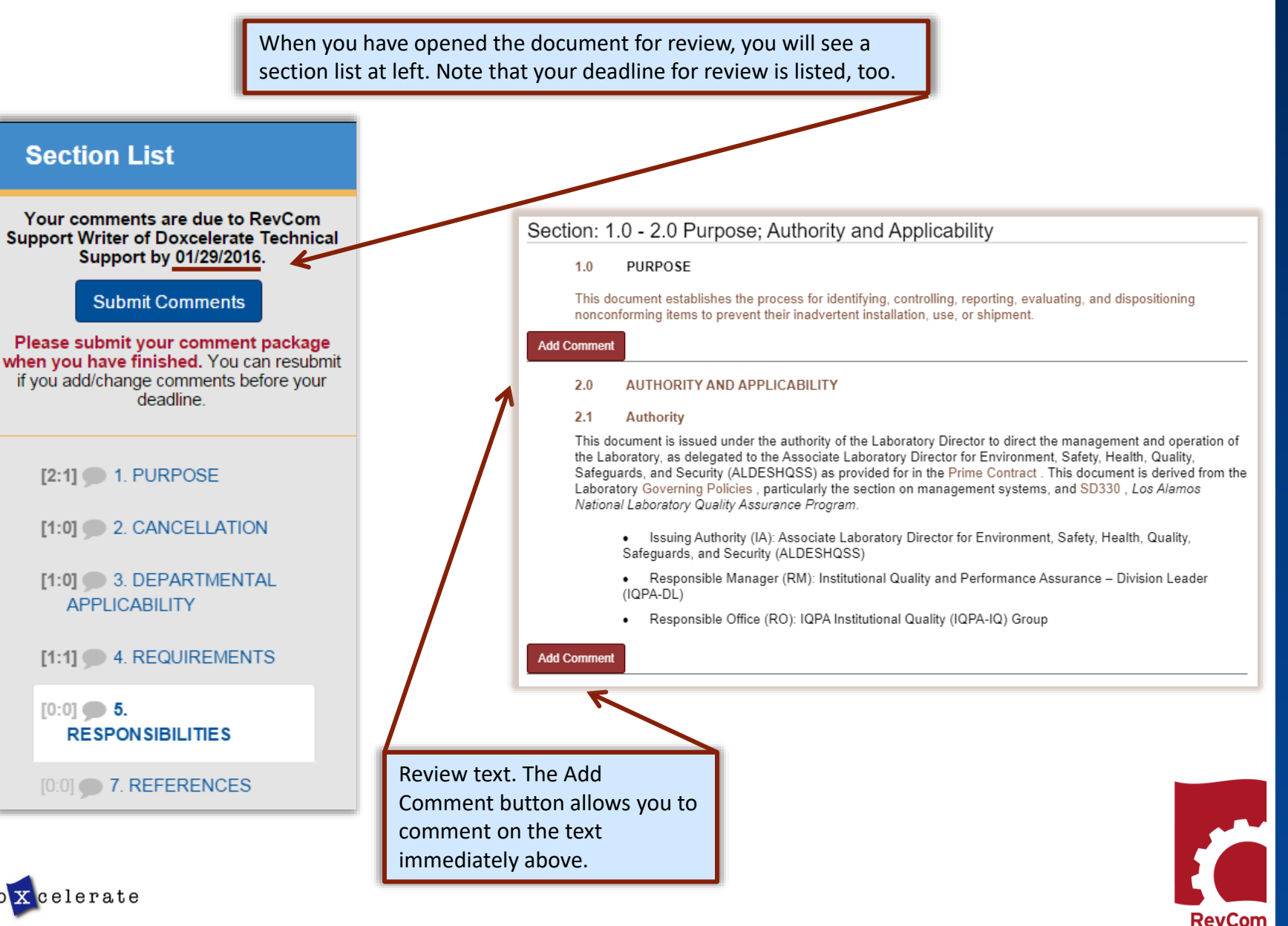

# **DELEGATE** ELEGATE  $\bm{\mathsf{\Omega}}$ UIDE  $\mathbf{I}$ LANL

## **Add Comments**

## You must choose comment type

**Major** comments address issues serious enough to preclude or significantly hamper accomplishing the program mission; complying with laws, rules and regulations; or fulfilling contractual obligations and formal commitments

**Minor** comments are text corrections

This window can be moved by dragging on this header. If the window disappears, simply resize your browser window and it will pop back in view.

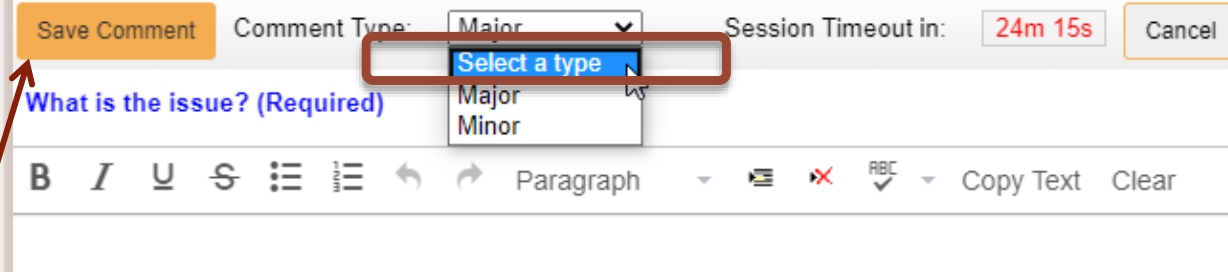

You may ask a question and/or edit text. Save Comment

Click on Add Comment to open a window for your comment about errors in the first paragraph.

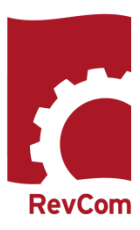

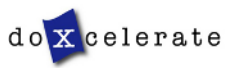

# **Include/Exclude Submitted Comments**

You will review comments submitted by your Reviewers and Reporting Organizations.

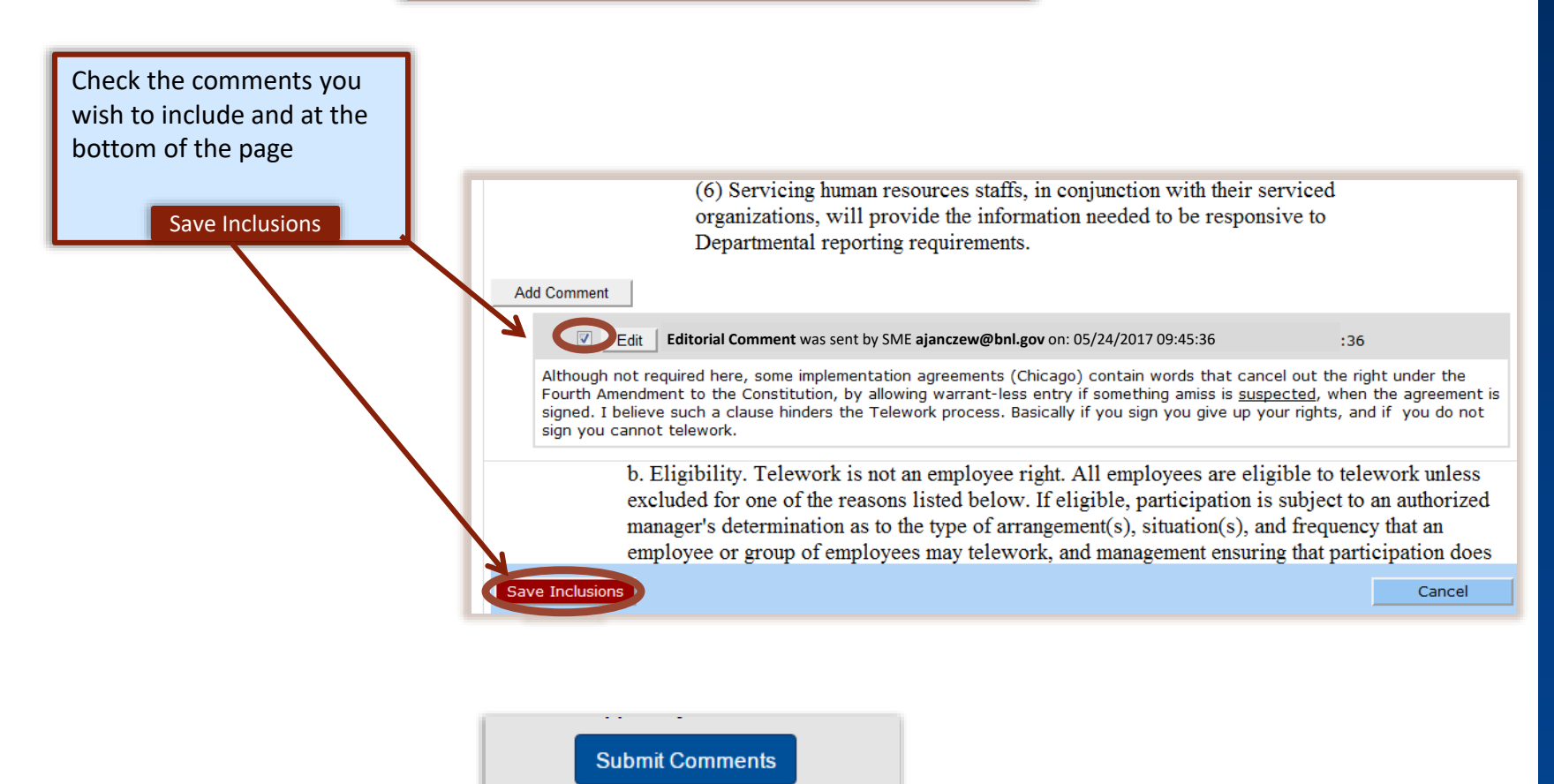

Please submit your comment package when you have finished. You can resubmit if you add/change comments before your deadline

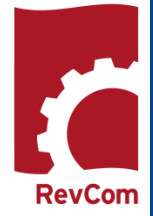

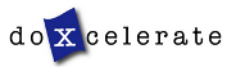

# **Complete Submission**

Instructions for Delegate submissions

When you have completed your review, click on the Submit button to notify your Approval Coordinator and post your comments, changes, and recommendations to the system.

Use the Reports menu to review your work on this document.

Click one of the buttons below to submit the package.

**Submit Comments** 

Submit your comments.

**No Comments and Submit** 

Submit that you have no comments on this document.

This note will show at the top of the page to confirm your submission.

Your submission has been recorded.

Warning: Please make sure that you selected some users if you want to send a notification. No notification sent.

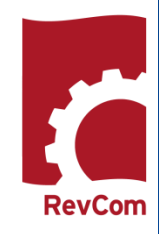

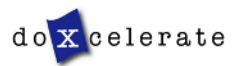

# **Reports – Comment Response**

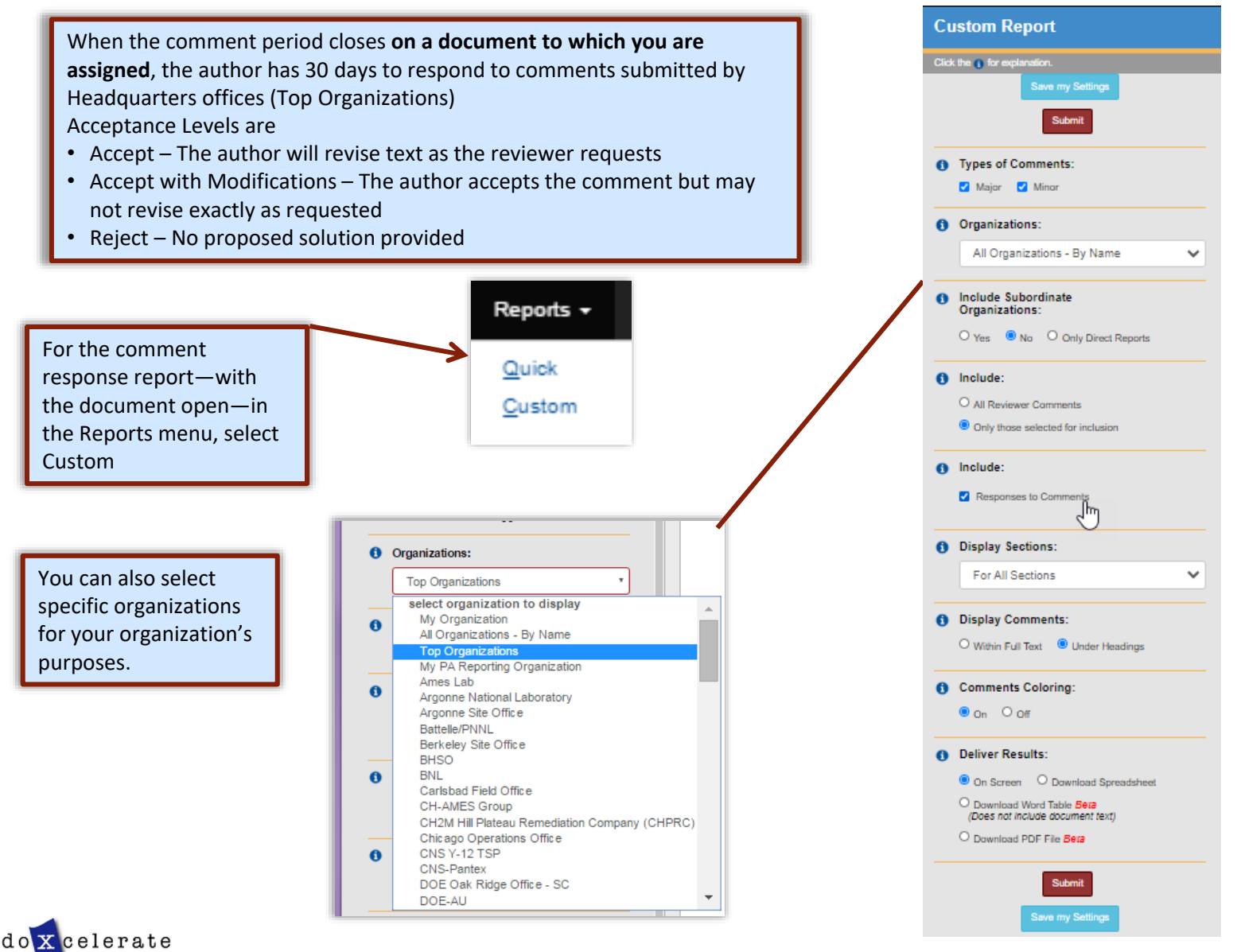

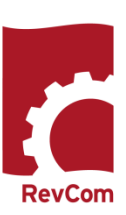

**RevCom** 

# **Reports - Comment Disposition**

After submitting your comment package, you can track disposition . On the Document List, select Comment Disposition and History (below the title). Comments are marked that they

were included  $($ or not included  $(X)$ in the organization's submission

Author responses are included above your comment.

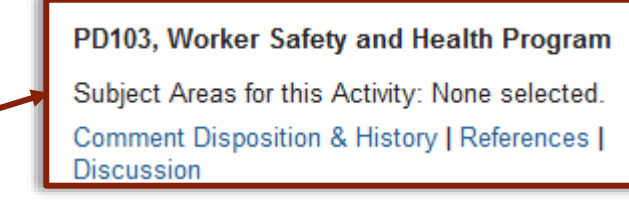

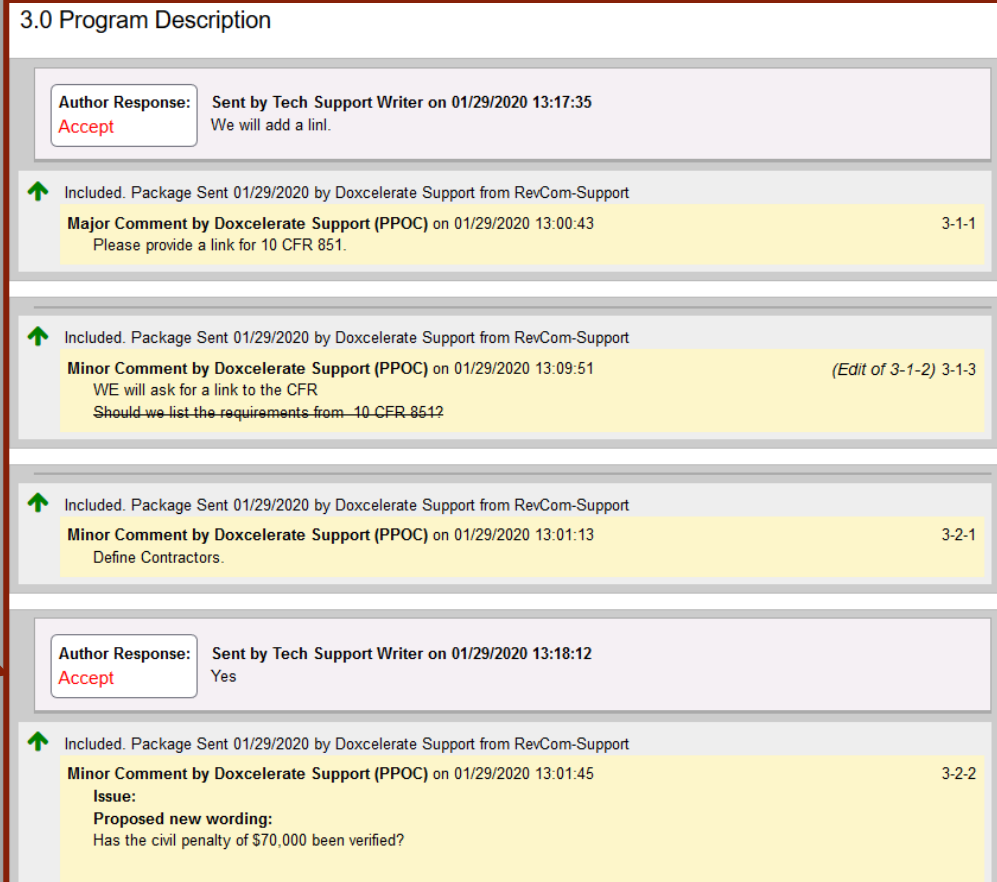

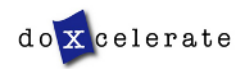

# **Troubleshooting**

- You do not have to complete comment entry or review of Reviewer comments in one sitting
- You must be certain that you have selected Save Comment for each of your entries
- You must select Save Inclusion for all comments you will send forward as being representative of your organization
- If the document is open for review, you can submit comments (your package) and go back in to revise comments or inclusions then resubmit to overwrite the previous submission

## **CAUTION** :

This timer shows how much time remains in your session. As long as you are active (entering or reviewing comments) it will not time -out.

If you leave your office or have a visitor or telephone call, it is best to save your work. Otherwise, the system will time out after 30 minutes and your unsaved work will be lost.

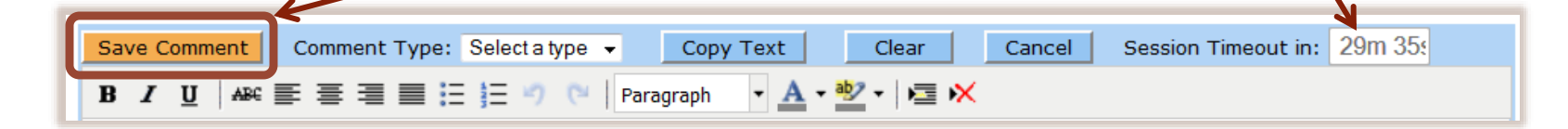

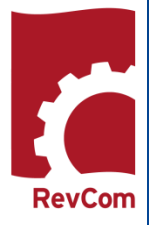

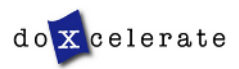

# **Questions**

Have Questions? Need Assistance? Need Training?

[Support@Doxcelerate.com](mailto:Support@Doxcelerate.com)

505 -663 -1302

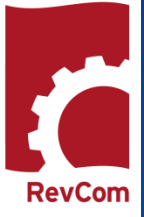

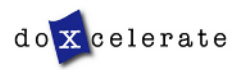